# **Manual de Credenciamento** Do contador

## **SUMÁRIO**

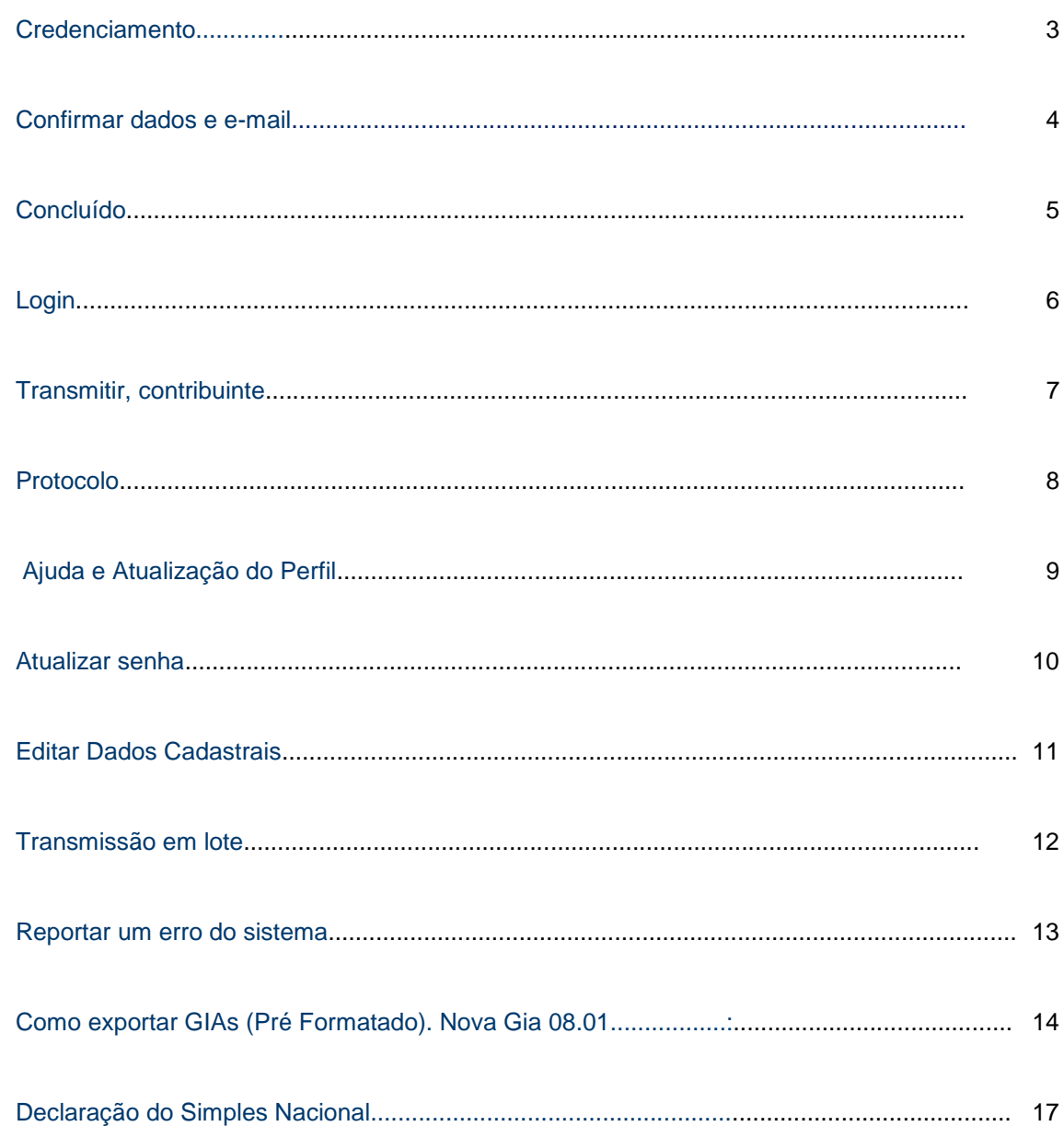

Para iniciar o credenciamento clique no botão **credenciamento** como mostrado abaixo

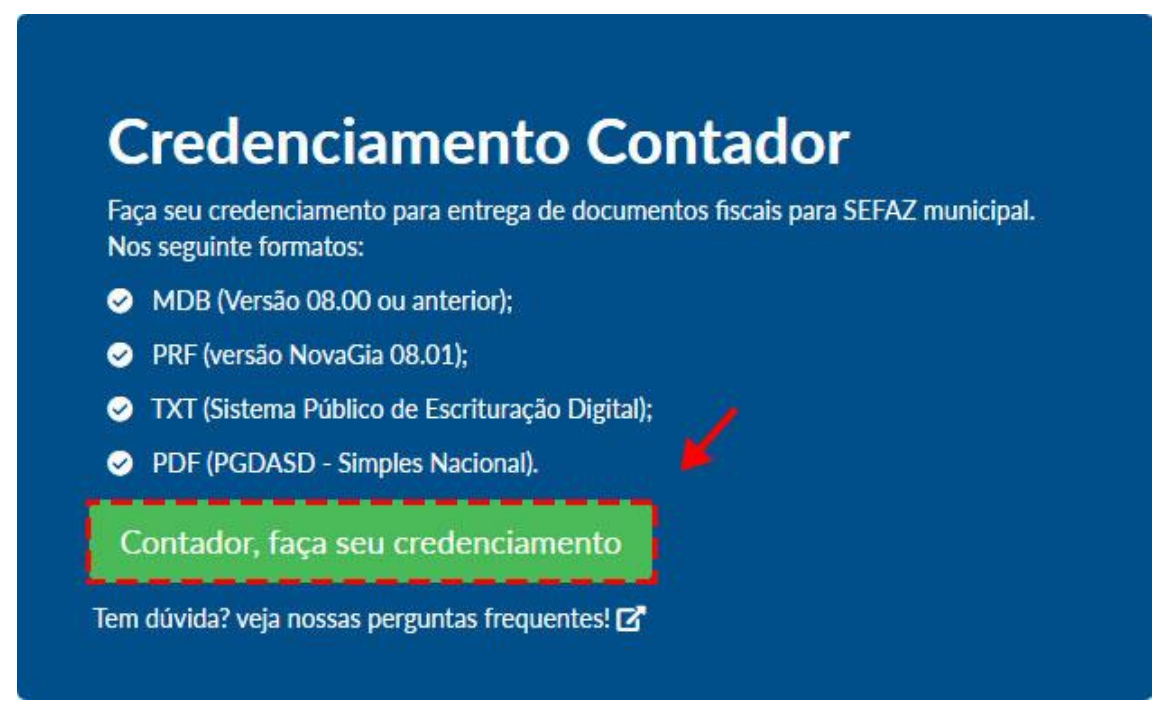

1) Ao clicar em **Credenciamento,** você visualizará os campos para preenchimento. É preciso preencher dados como **CNPJ** ou **CPF**, entre outras informações.

Depois que você cadastrou os dados confira atentamente se estão corretos, caso contrário clique no botão **Corrigir campos.**

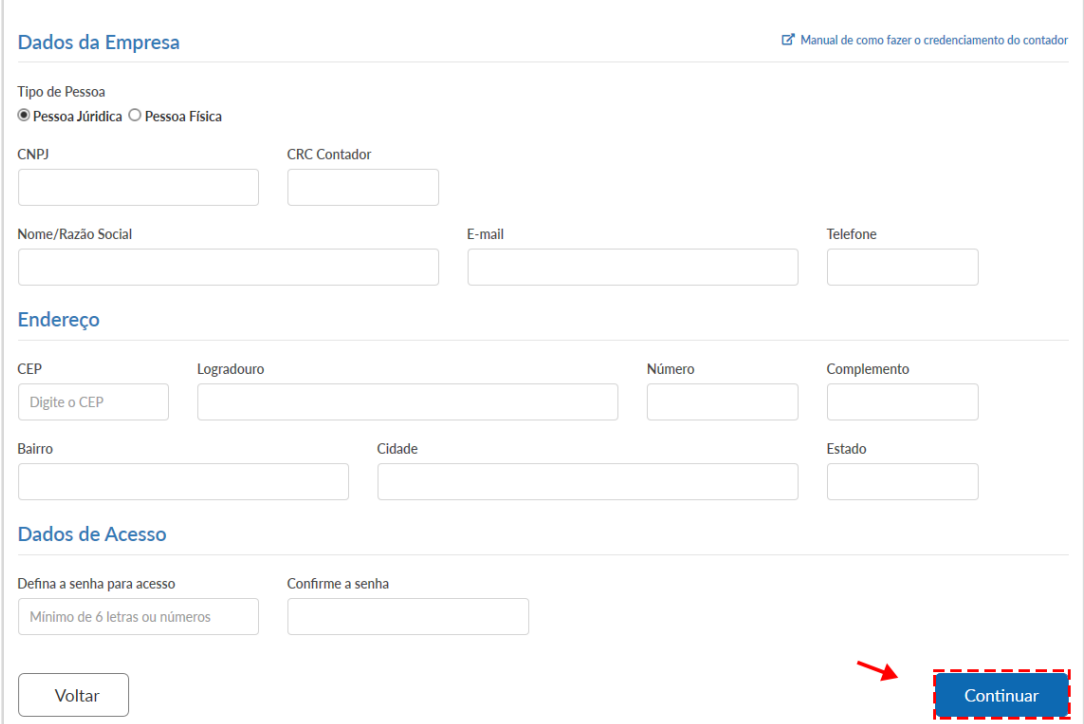

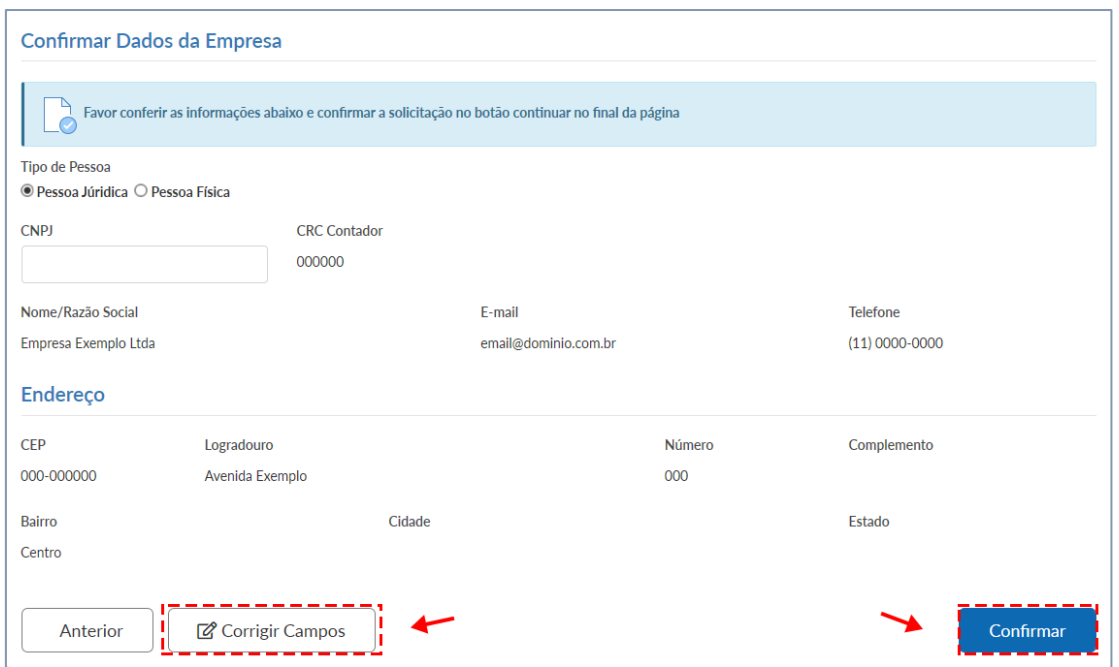

Após a confirmação dos dados, próximo passo é acessar seu e-mail para continuar credenciamento como está mostrando abaixo.

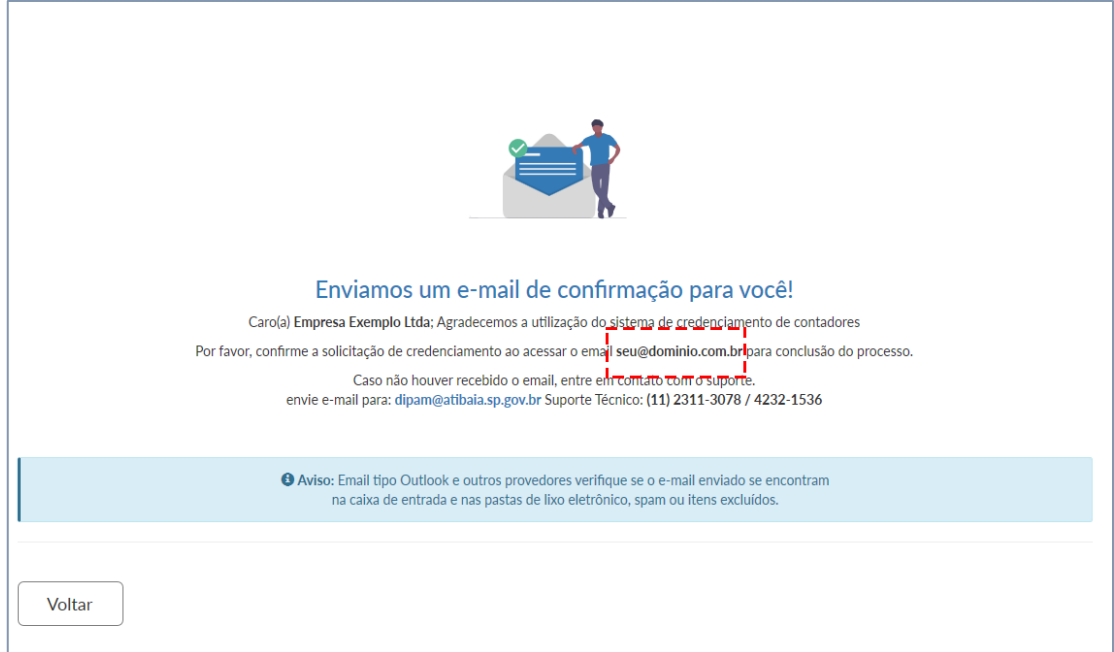

E na sequência confirme a solicitação do credenciamento para finalizar o cadastro.

#### Manual de Credenciamento do Contador

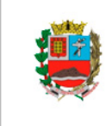

PREFEITURA DA ESTÂNCIA DE ATIBAIA

Secretaria da Fazenda<br>Diretoria de Fiscalização e Planejamento Tributário<br>Departamento de Rendas Diversas

PROTOCOLO DE ENTREGA SIMPLES NACIONAL

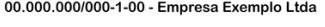

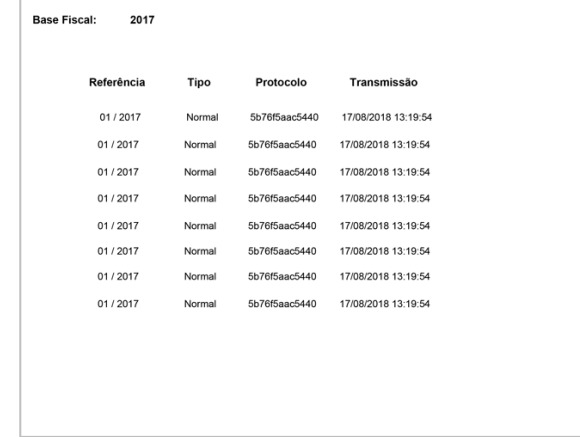

Após a confirmação do e-mail, você será redirecionado para tela de credenciamento concluído com sucesso.

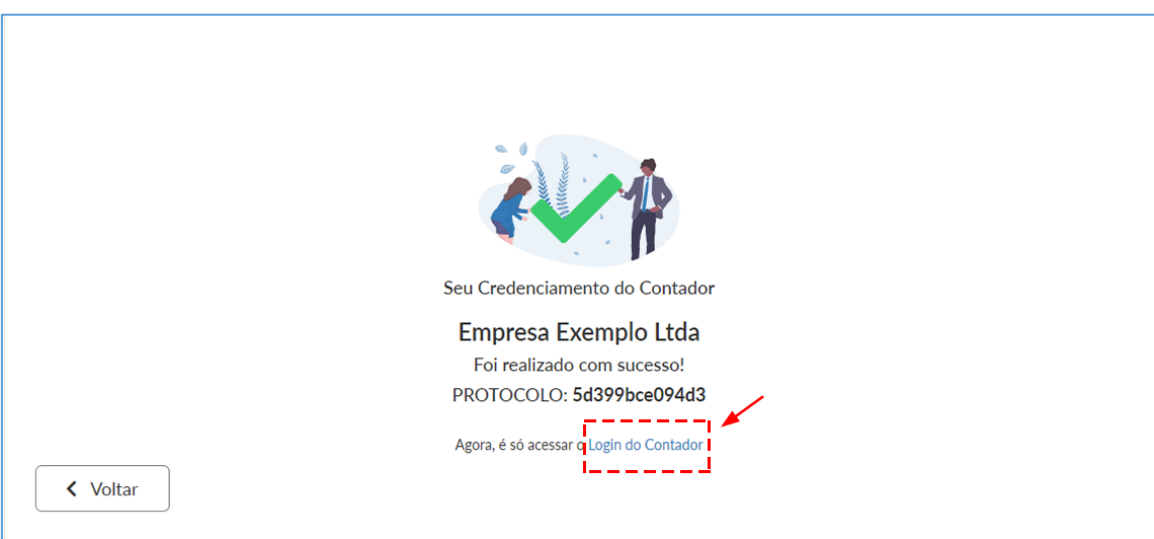

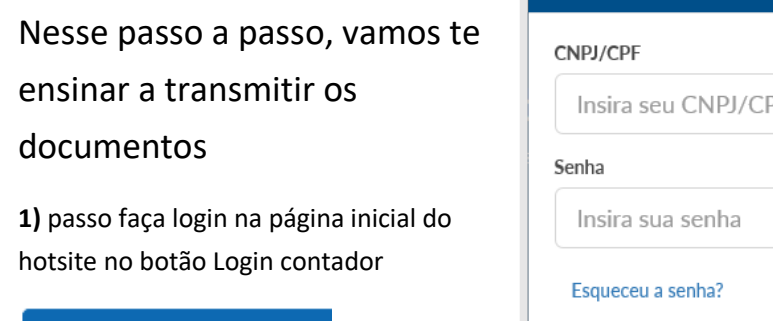

**8 Login Contador** 

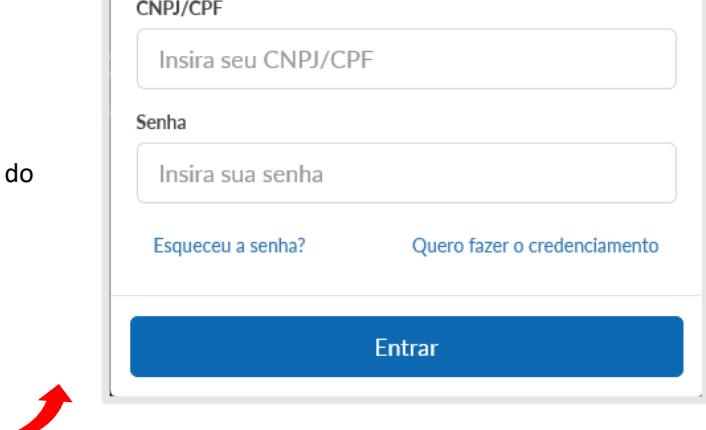

Login Contador

Nesse passo você vai carregar o arquivo para fazer a transmissão da GIA e PRF.

Clique no botão **"Selecionar arquivo"** como é mostrado abaixo

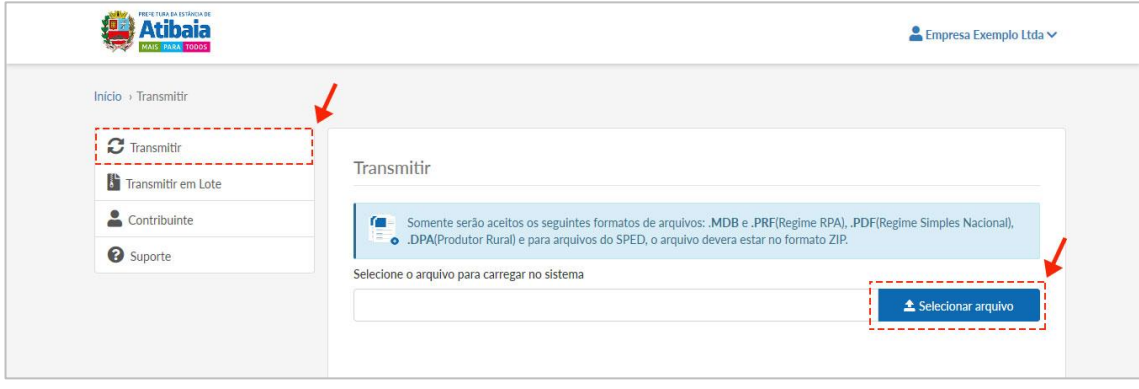

 $\overline{\mathbf{x}}$ 

Depois que carregou os dados verifique se está tudo correto e pronto.

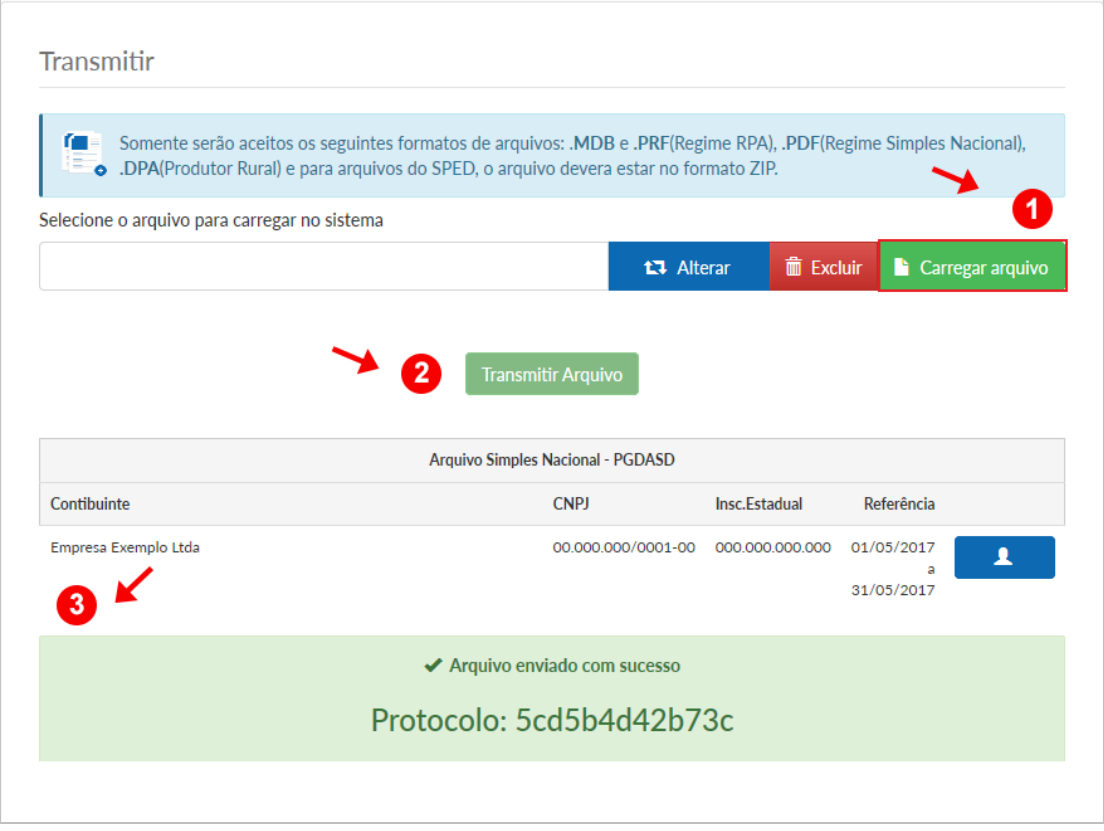

Na tela do contribuinte você pode ver os dados, transmissões realizadas e protocolos.

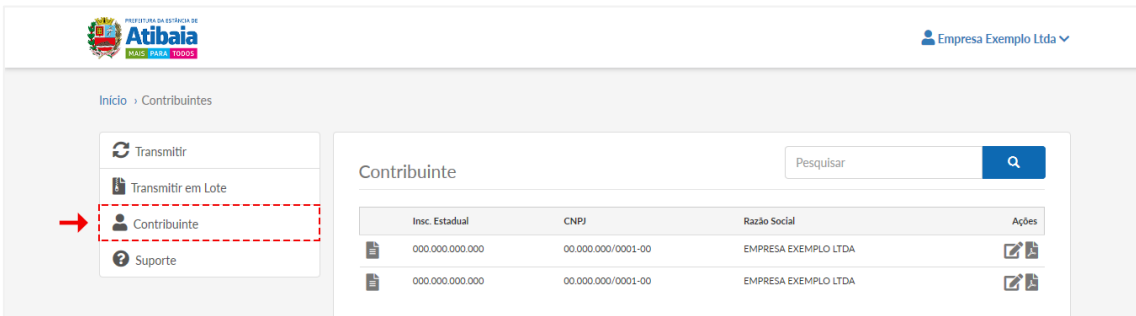

Na tela de transmissões realizadas você acompanha a data de referência, processamento

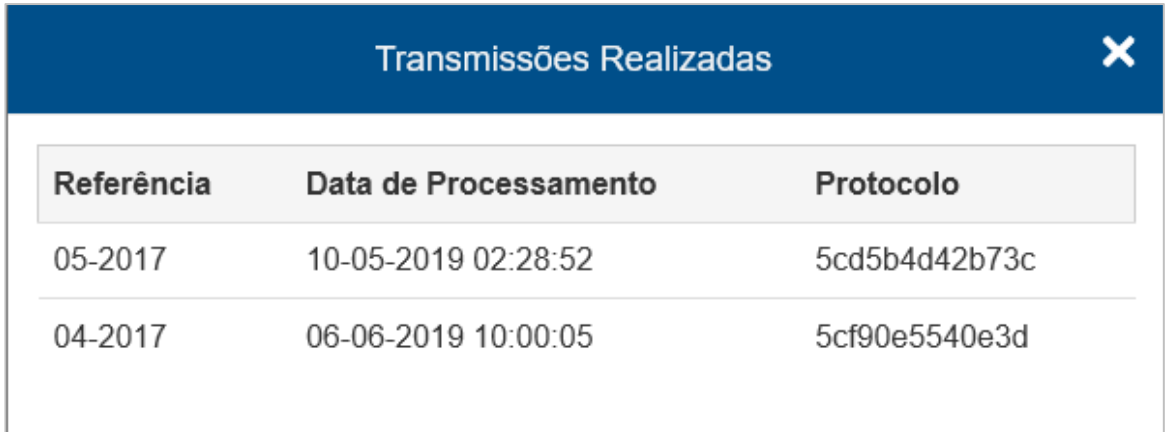

**Modelo de Protocolo de entrega de documentos fiscais** 

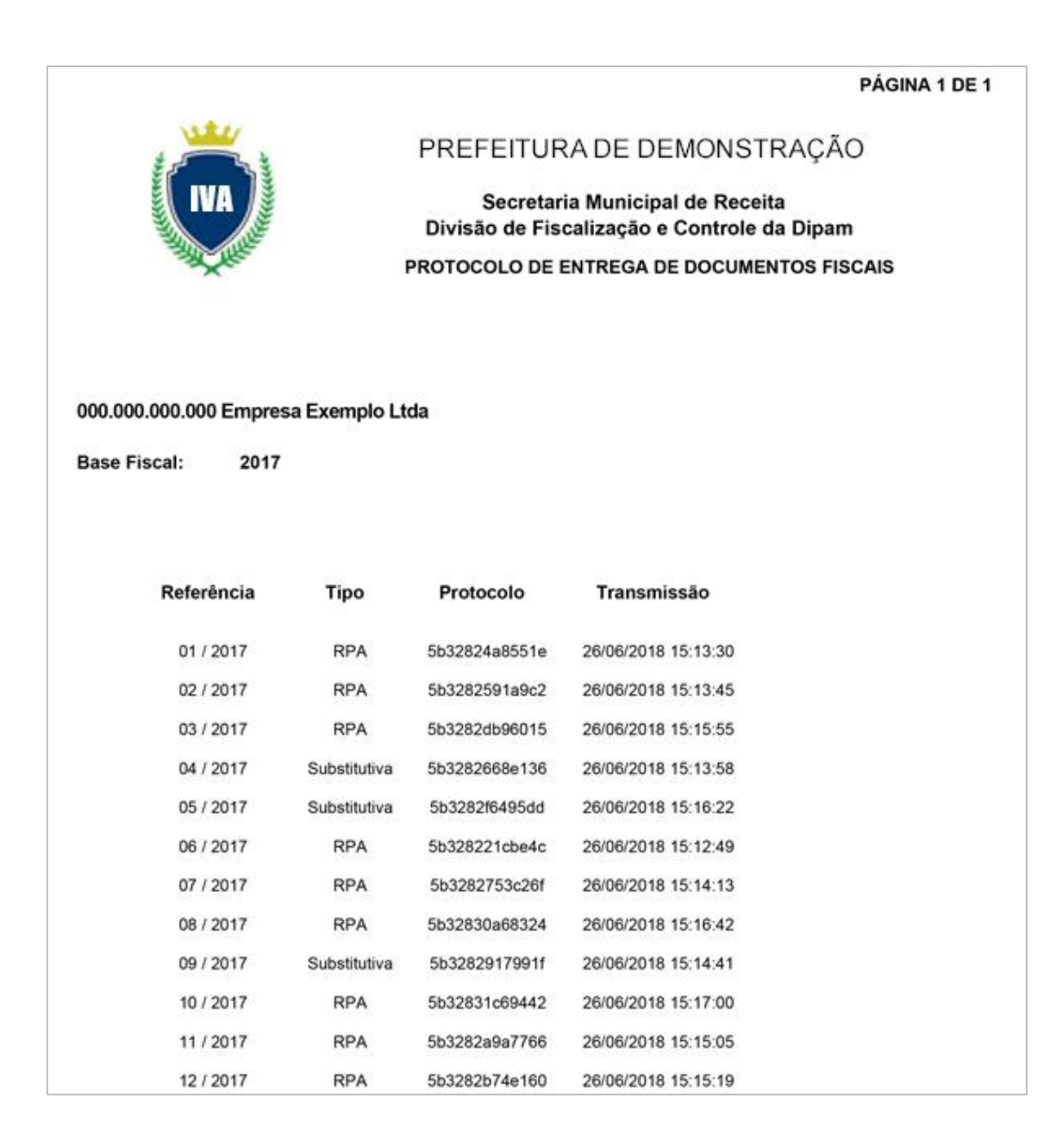

Na tela de ajuda você pode consultar o manual ou entrar em contato pelo telefone e e-mail.

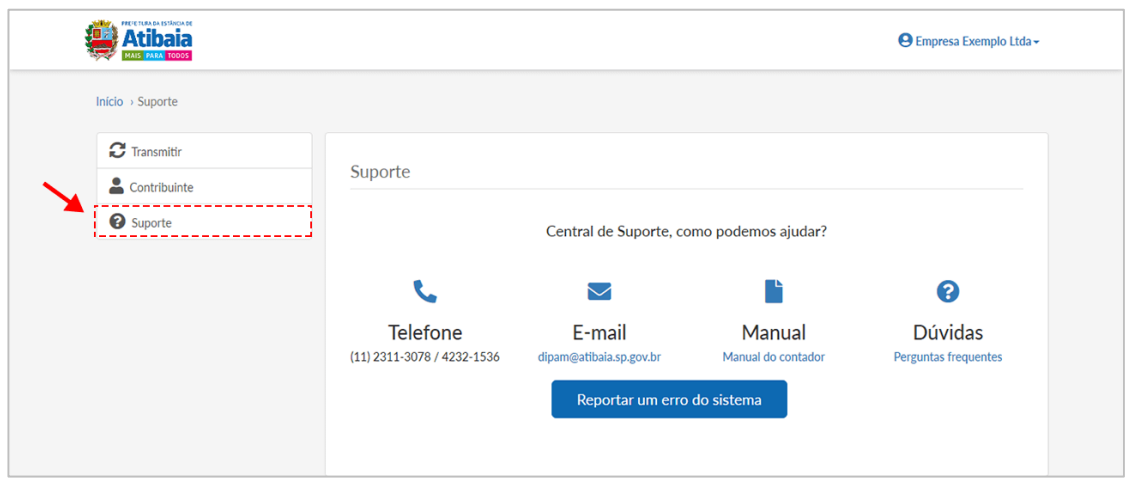

Na tela de perfil você pode atualizar seus dados clicando em **"Editar Perfil"**.

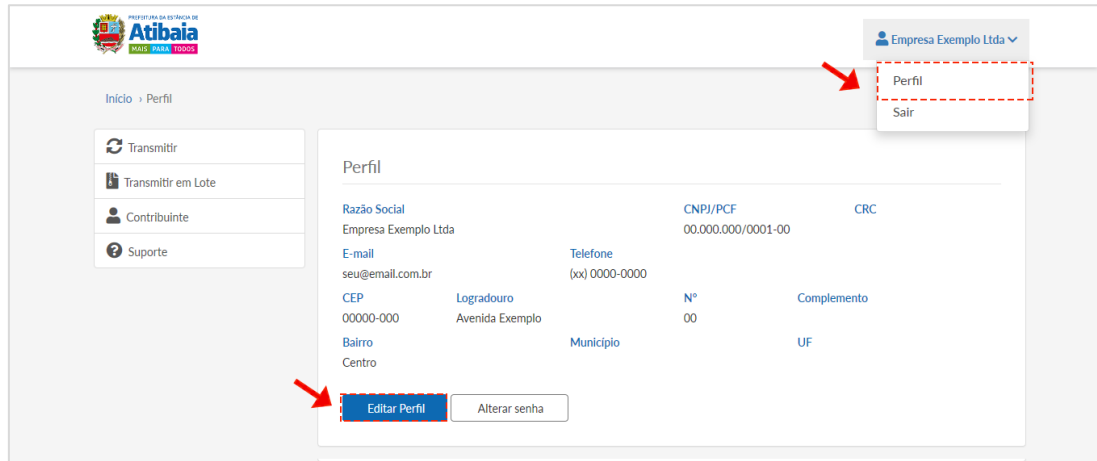

Nessa tela você vai inserir as informações nos campos que deseja alterar e depois clicar no botão **"Atualizar".**

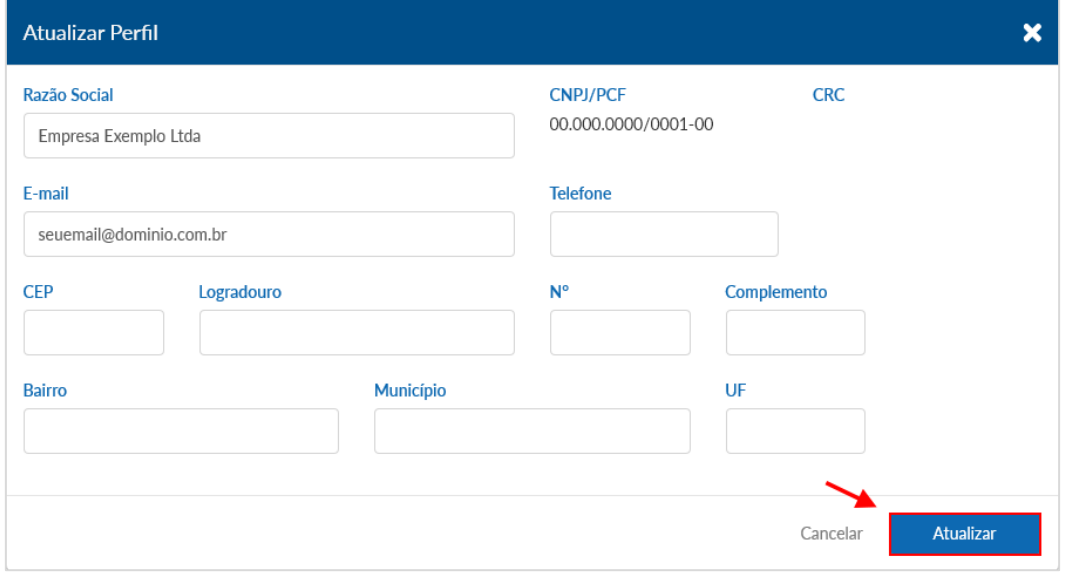

Para atualizar a senha clique no botão "**Atualizar Senha"** conforme mostrado na imagem abaixo.

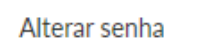

Informe a **"Senha Atual"** e depois insira a **"Nova Senha"** e novamente no campo **"Confirmar Senha"** e clique em **"Atualizar".**

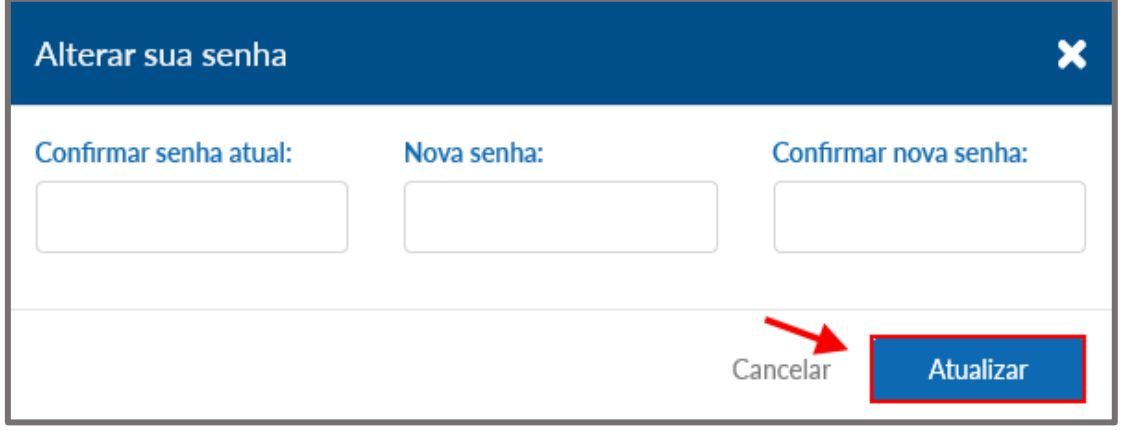

Nesse passo a passo, vamos te ensinar a transmitir os documentos em lote clique no botão "Selecionar arquivo" conforme mostrado na imagem abaixo.

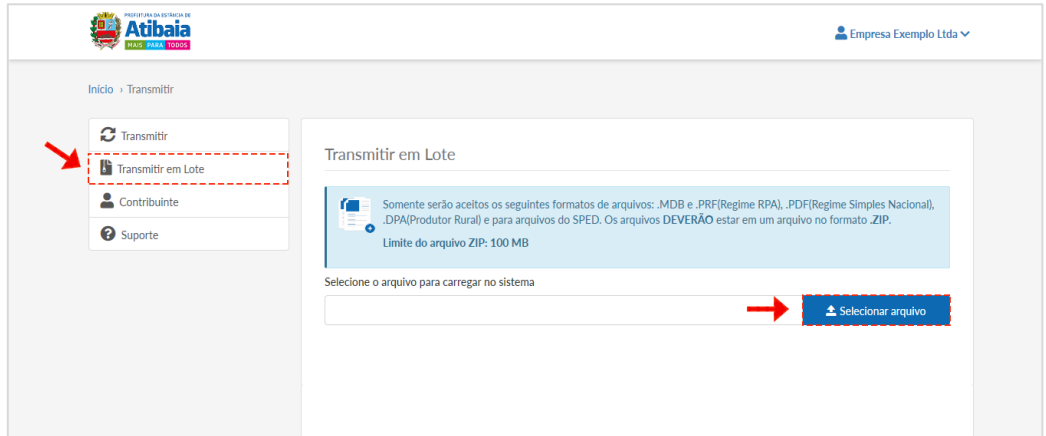

1) Após upload do arquivo confirmar as informações e clicar no botão "Carregar Arquivo "Se estiver incorreto clique no botão "Alterar" ou "Excluir".

2) Em seguida exibirá os dados do arquivo abaixo na tabela.

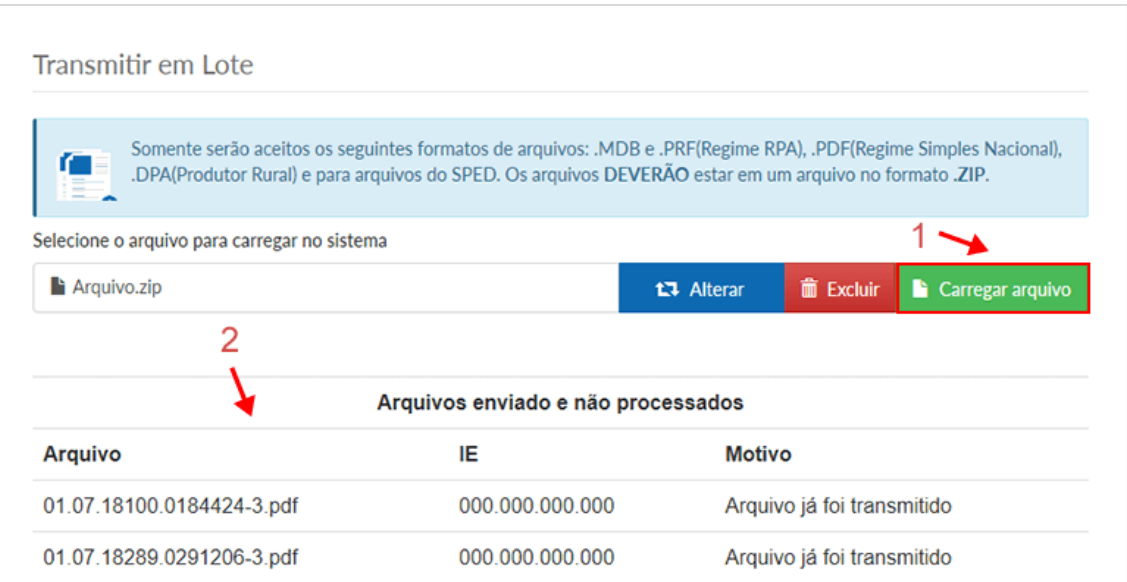

Para atualizar os dados cadastrais, vai em **Contribuinte** > clique no **Ícone de editar.**

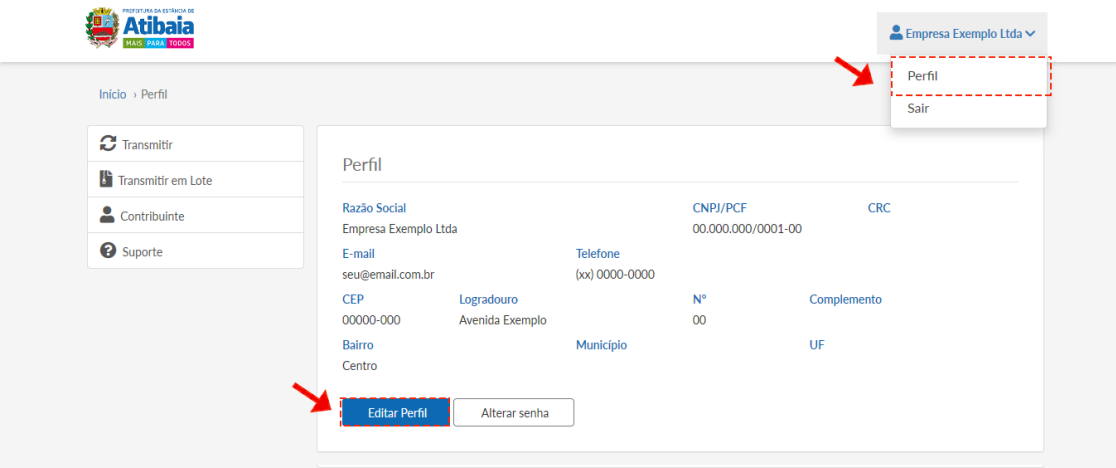

Nessa tela você pode ver dados da empresa, atualizar dados, baixar ficha de cadastro e atualizar situação cadastral.

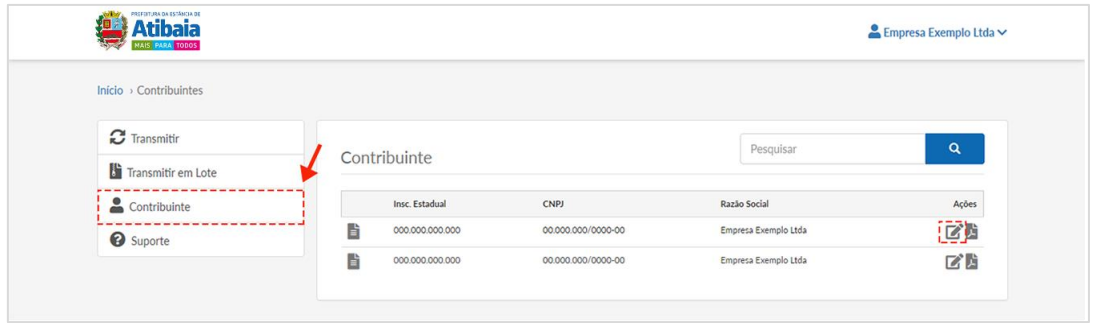

### Manual de Credenciamento do Contador

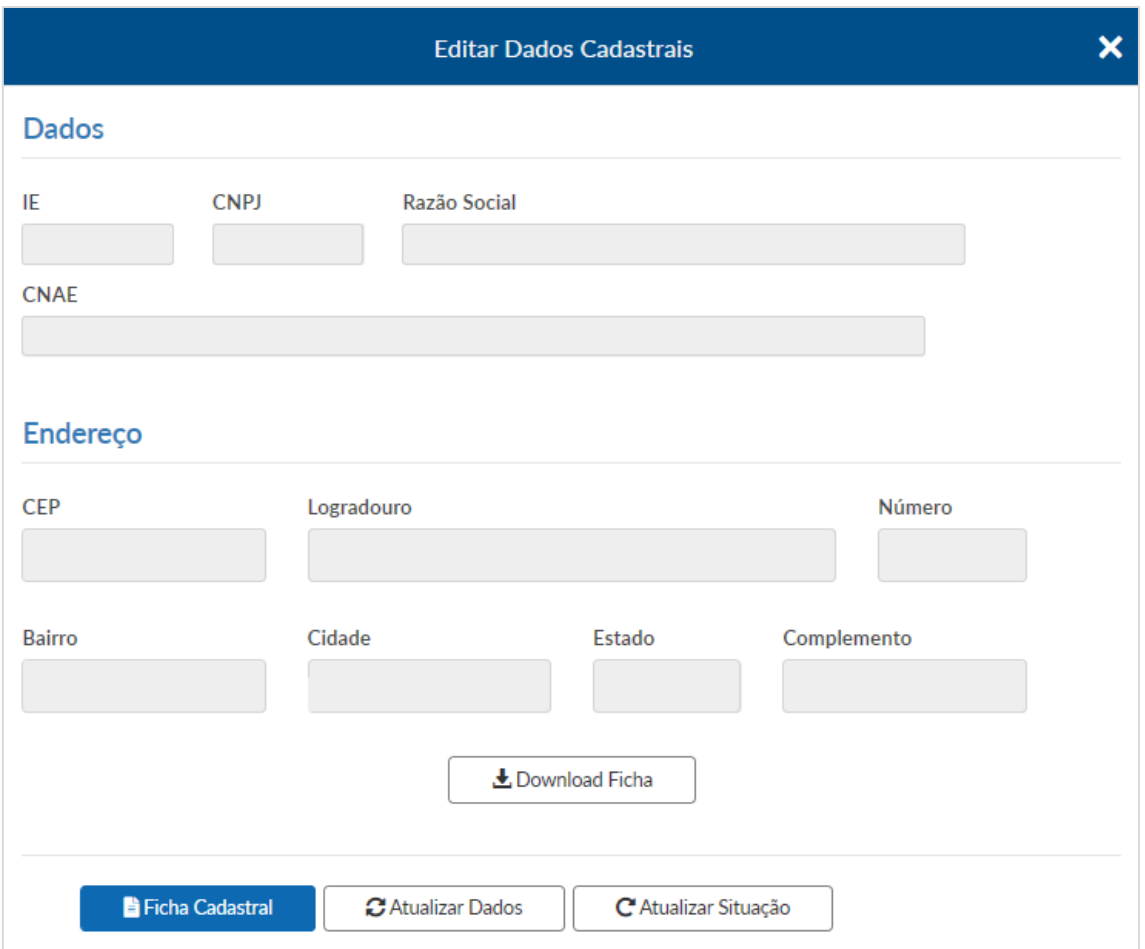

Para atualizar os dados cadastrais, clique no botão **"Atualizar Dados"** e clique em **"Solicitar Atualização".**

#### Manual de Credenciamento do Contador

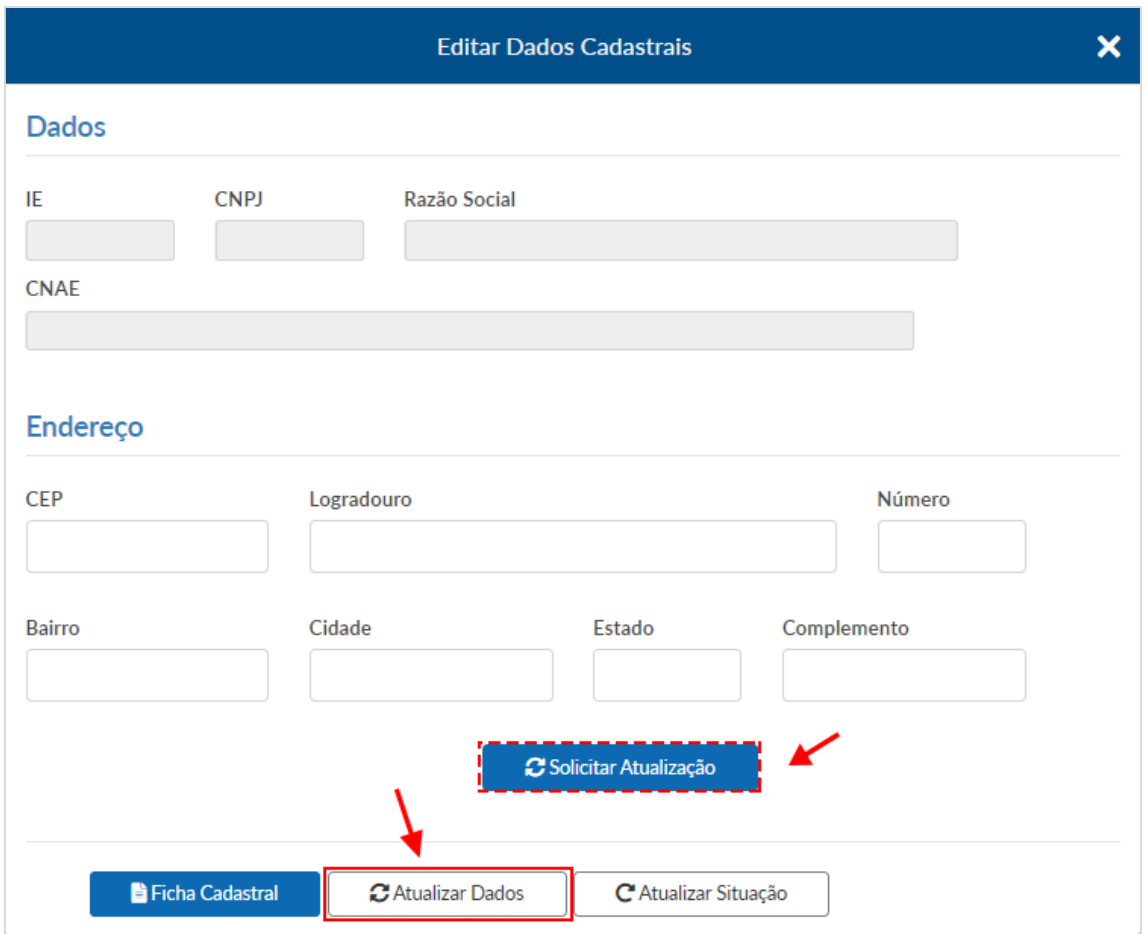

Para alterar a situação cadastral, clique no botão **"Atualizar Situação"** conforme mostrado na imagem abaixo e depois preencha o formulário e clique em **"Solicitar Atualização".**

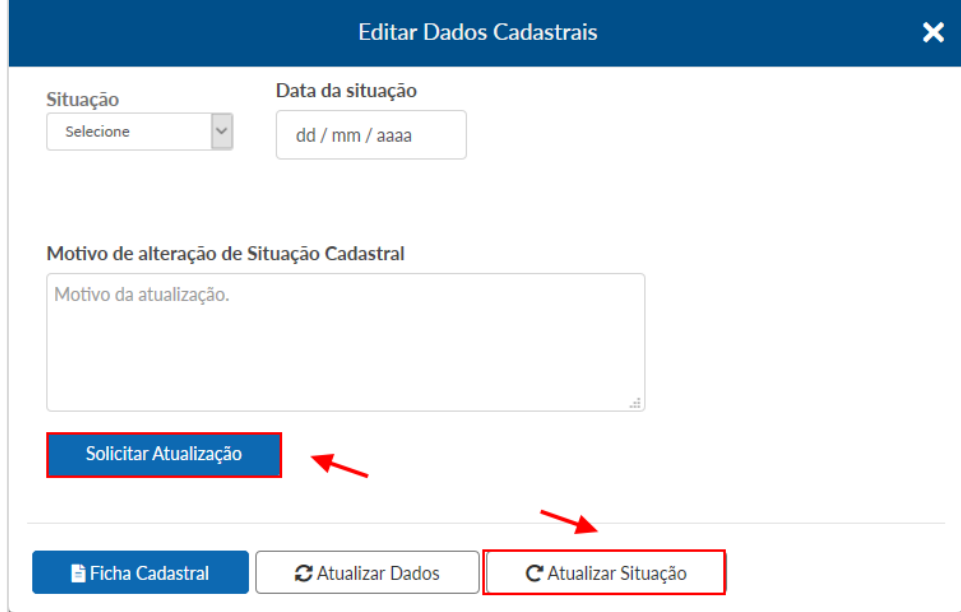

Para reportar o erro do sistema clique no menu **"Suporte"** e depois no botão abaixo **"Reportar um erro do sistema".**

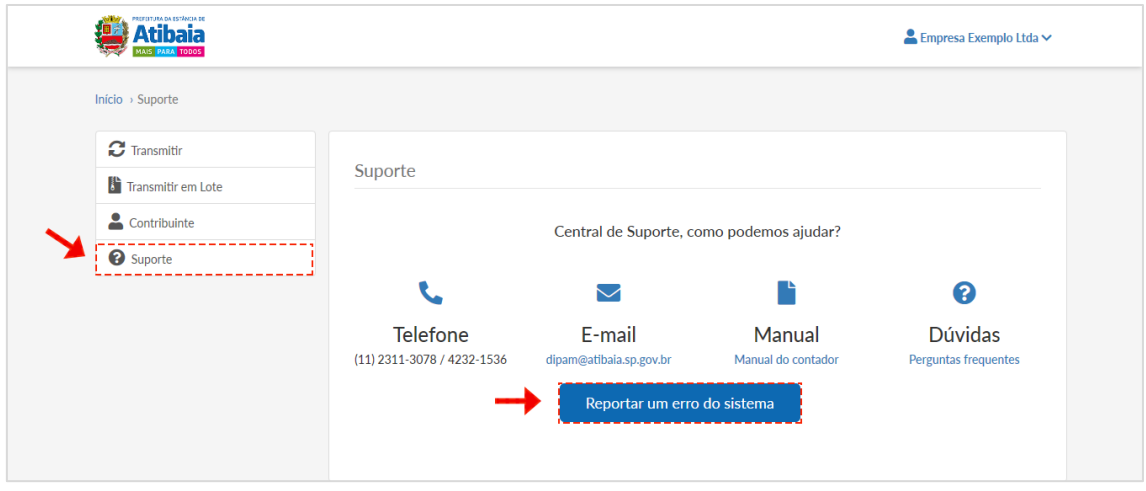

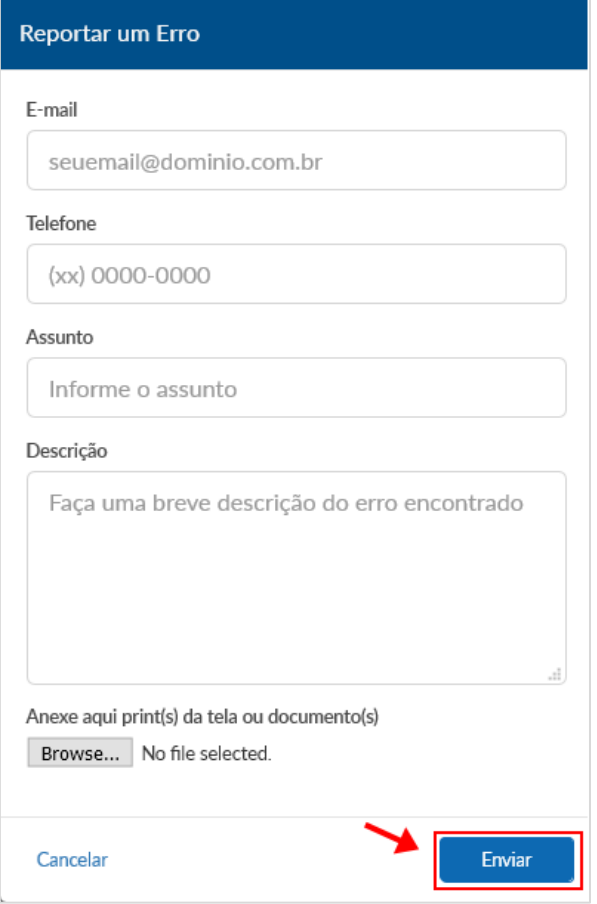

Após abrir o modal preencha as informações e clique no botão **"Enviar"** e pronto!

Como exportar GIAs (Pré Formatado). Nova Gia 08.01?

Para exportar uma GIA Marque a **empresa** em seguida, clique em selecionar

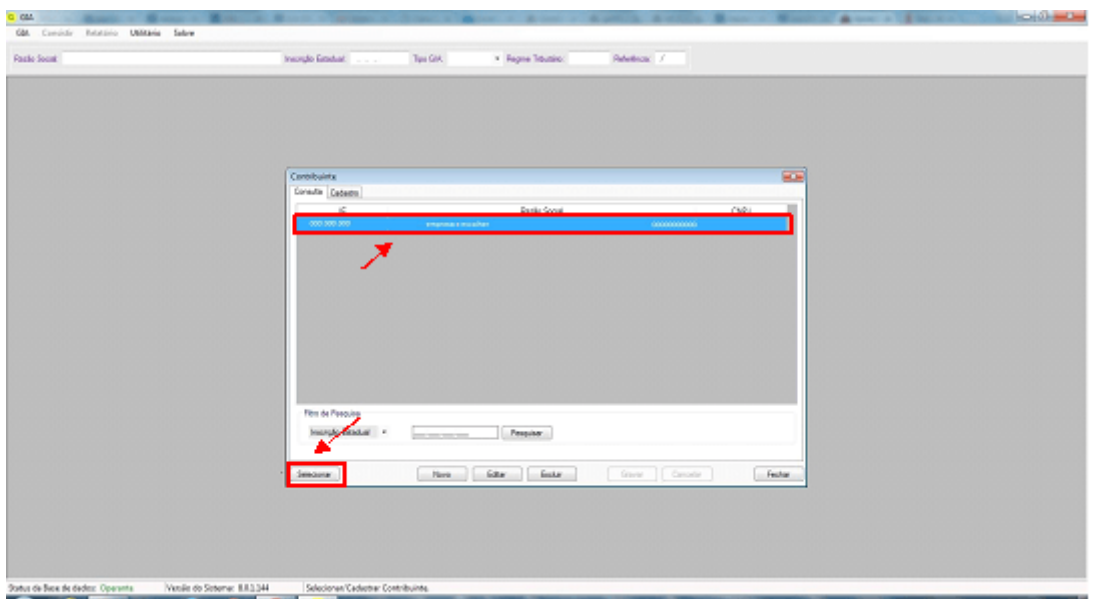

Vá em **Utilitários** > em seguida, **Exportar GIAs (Pré Formatado)**

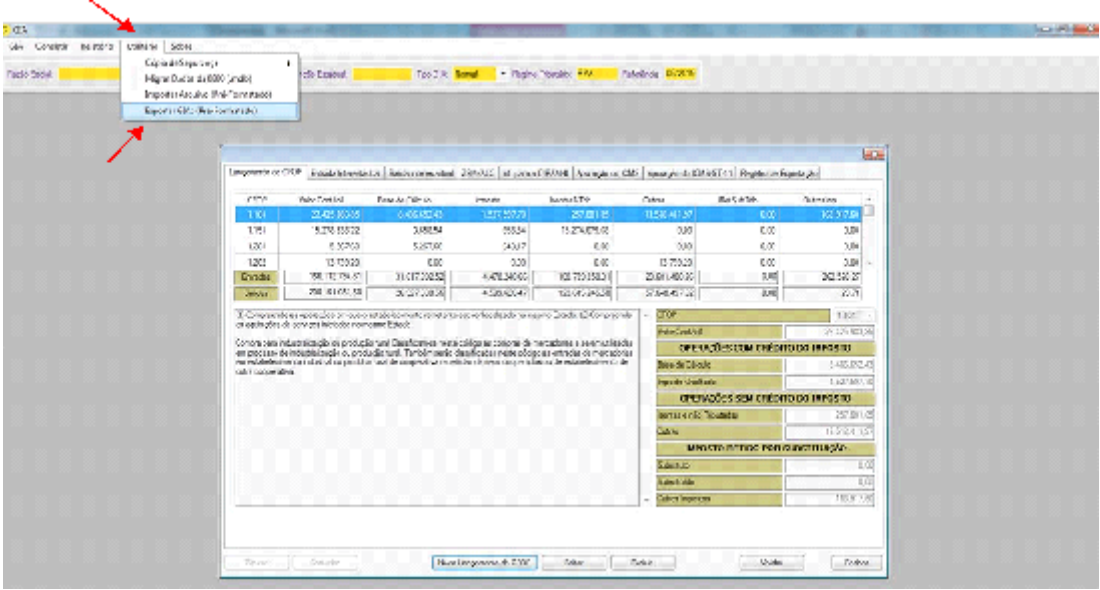

Vá em **Utilitários** > em seguida, **Exportar GIAs (Pré Formatado)** 

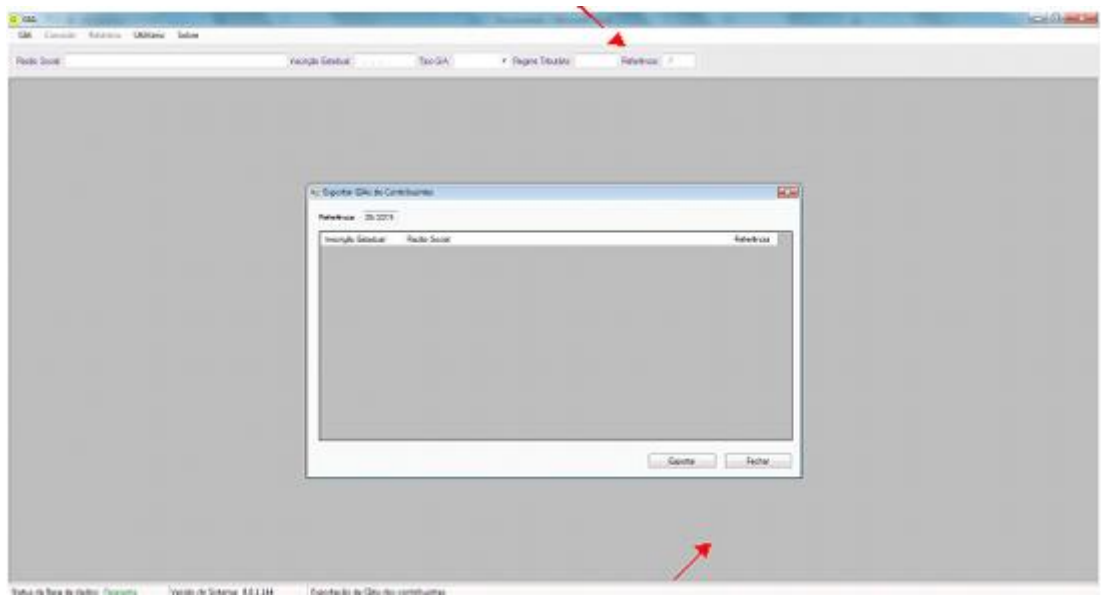

Escolha o nome do arquivo e clique em "Salvar" e pronto.

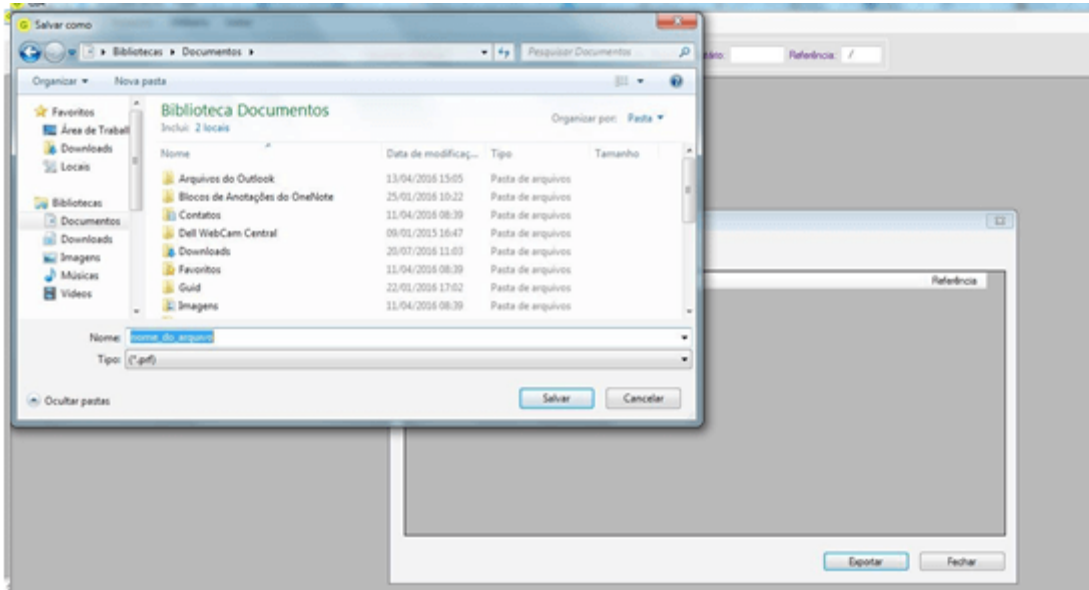

**1º passo:** Acesse o site da receit[a http://www8.receita.fazenda.gov.br/SimplesNacional/](http://www8.receita.fazenda.gov.br/SimplesNacional/)  clicar no campo: **PGDAS-D** e **DEFIS** 2018 digitar **CNPJ**, **CPF** e Código do Simples Nacional. Para declarações anteriores a 2018 clicar na opção PGDAS-D e DEFIS - até 12/2017.

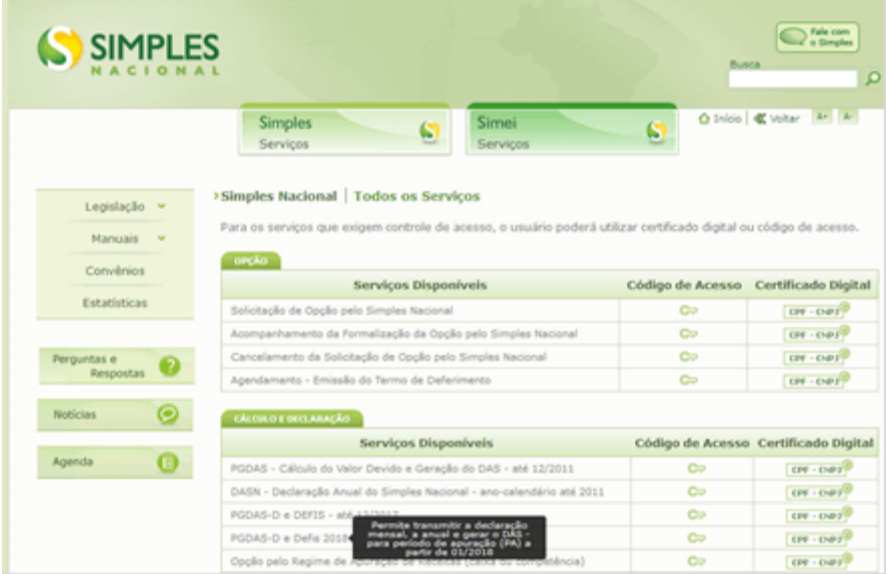

**2º passo:** Nessa tela você vai clicar em: **"Apuração"** > **"Consultar Apurações transmitidas"**

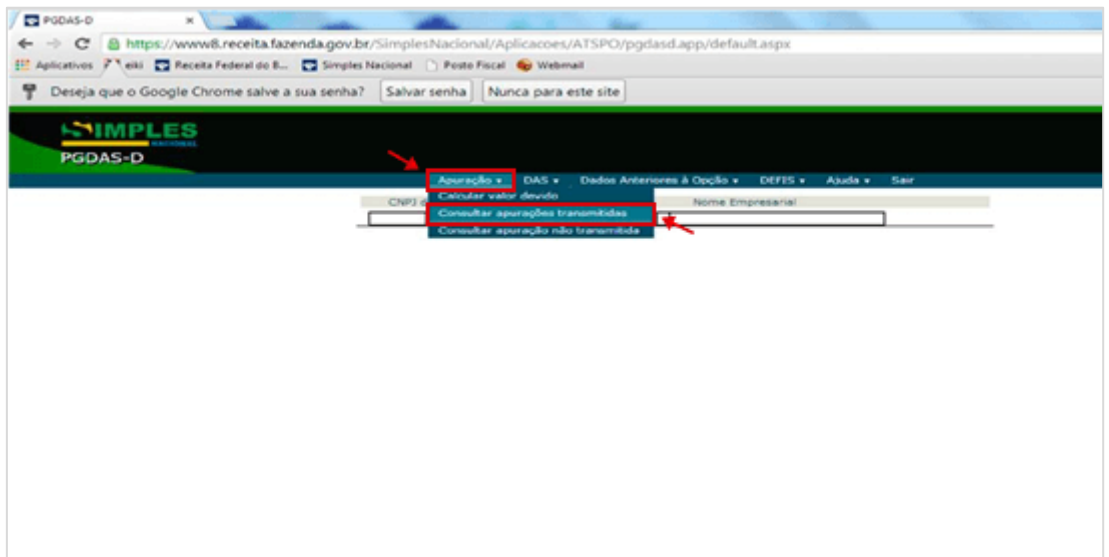

**3º passo:** Coloque o **mês** e o **ano** que deseja o declaratório e clique em **"Continuar"**

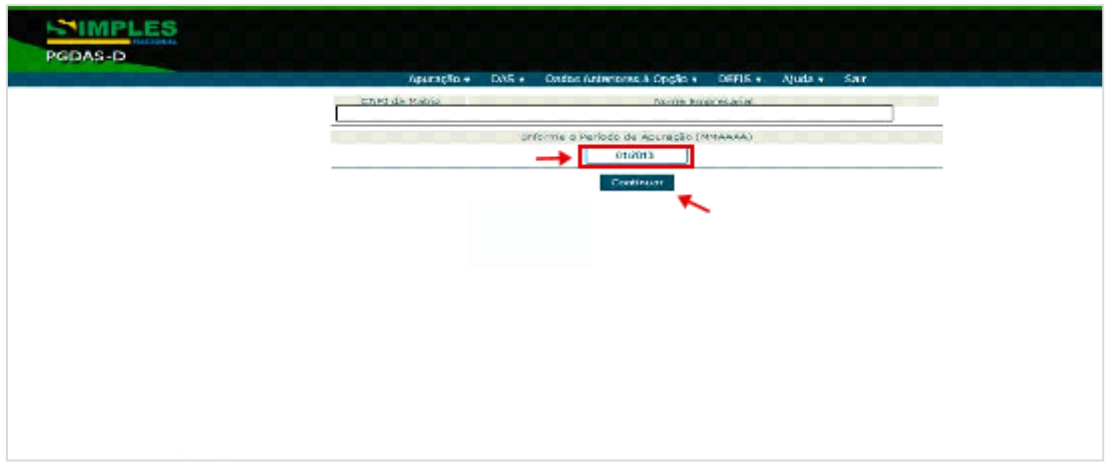

**4º e último passo:** clicar em: **"Apuração"** e salve o arquivo para transmitir no programa GIA da Prefeitura **"Consultar Apuração"** e Pronto!

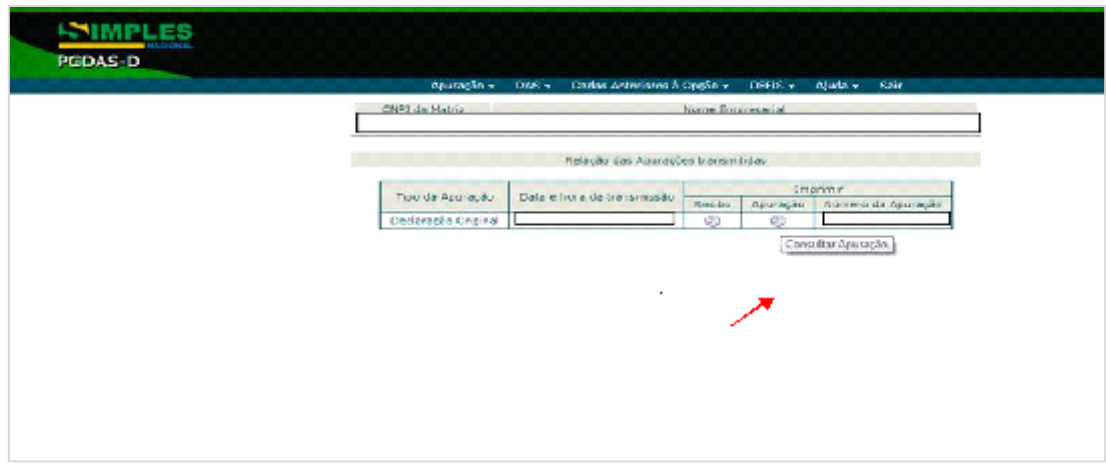